# Gebruikershandleiding

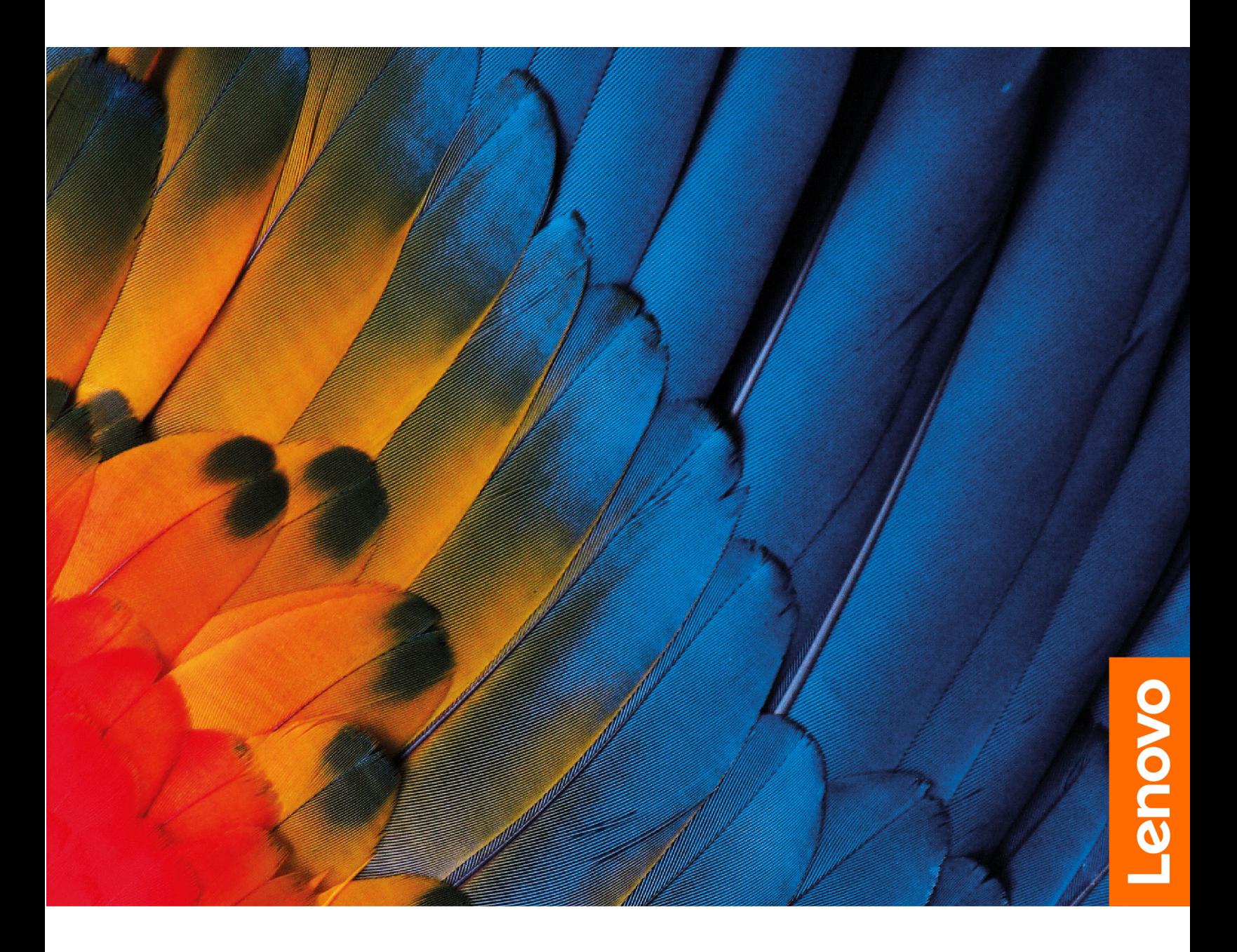

IdeaPad Flex 5i (14", 7), IdeaPad Flex 5 (14", 7), IdeaPad Flex 5i (16", 7) en IdeaPad Flex 5 (16", 7)

#### Lees dit eerst

Lees het volgende aandachtig door voordat u deze documentatie en het bijbehorende product gebruikt:

- Algemene kennisgevingen over veiligheid en naleving
- Veiligheid en garantie
- Installatiegids

#### **Eerste uitgave (Maart 2022)**

#### © Copyright Lenovo 2022.

KENNISGEVING BEGRENSDE EN BEPERKTE RECHTEN: als gegevens of software word(t)(en) geleverd conform een 'GSA'-contract (General Services Administration), zijn gebruik, vermenigvuldiging en openbaarmaking onderhevig aan beperkingen zoals beschreven in Contractnr. GS-35F-05925.

## **Inhoud**

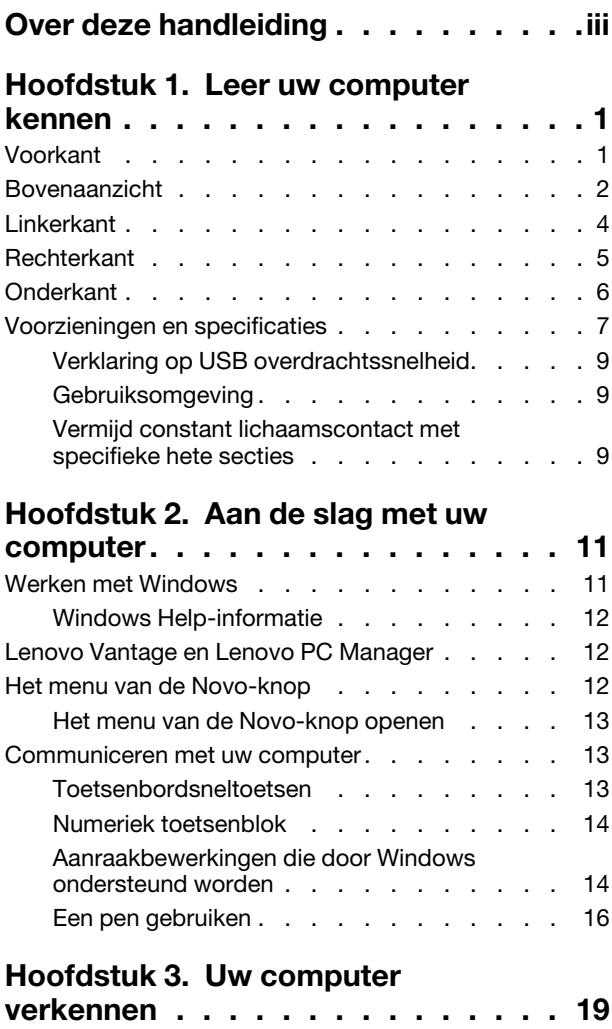

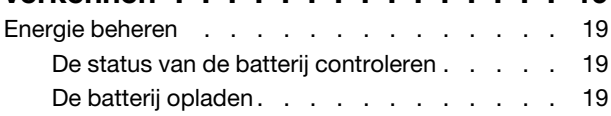

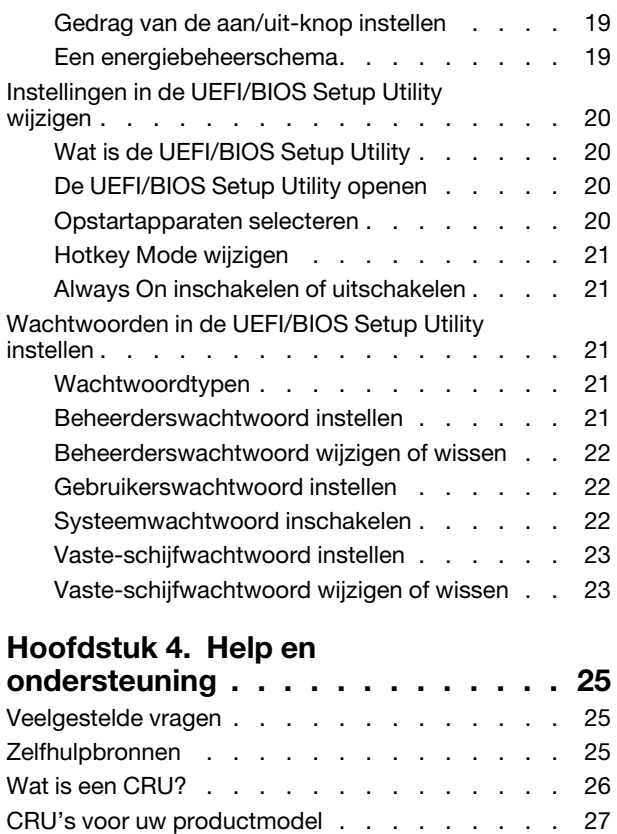

Lenovo bellen . . . . . . . . . . . . . . . 28 Voordat u contact opneemt met Lenovo . . . 28 Klantsupportcentrum van Lenovo . . . . . . 28 Aanvullende services aanschaffen . . . . . . 29

**[31 . . . . . . . . . . . .](#page-36-0) handelsmerken**

**Bijlage A. Kennisgevingen en** 

## <span id="page-4-0"></span>**Over deze handleiding**

• Deze handleiding is van toepassing op Lenovo-productmodellen die hieronder staan vermeld. De afbeeldingen in deze gebruikershandleiding kunnen er mogelijk anders uitzien dan uw productmodel.

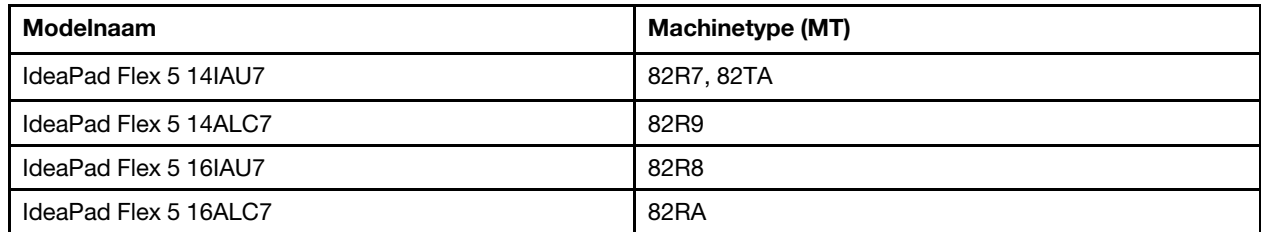

- · Raadpleeg voor informatie de Algemene kennisgevingen over veiligheid en naleving op https:// pcsupport.lenovo.com/docs/generic\_notices.
- Deze handleiding bevat mogelijk informatie over accessoires, functies en software die niet beschikbaar zijn in alle modellen.
- Deze handleiding bevat instructies die zijn gebaseerd op het besturingssysteem Windows. Deze instructies zijn niet van toepassing als u andere besturingssystemen installeert en gebruikt.
- Microsoft<sup>®</sup> brengt periodiek functiewijzigingen in het Windows<sup>®</sup>-besturingssysteem aan via Windows Update. Hierdoor kunnen de instructies die betrekking hebben op het besturingssysteem verouderd raken. Raadpleeg de Microsoft-bronnen voor de meest recente informatie.
- De inhoud van de gebruikershandleiding kan zonder kennisgeving worden gewijzigd. U kunt de nieuwste versie downloaden vanaf https://support.lenovo.com.

## <span id="page-6-0"></span>**Hoofdstuk 1. Leer uw computer kennen**

## <span id="page-6-1"></span>**Voorkant**

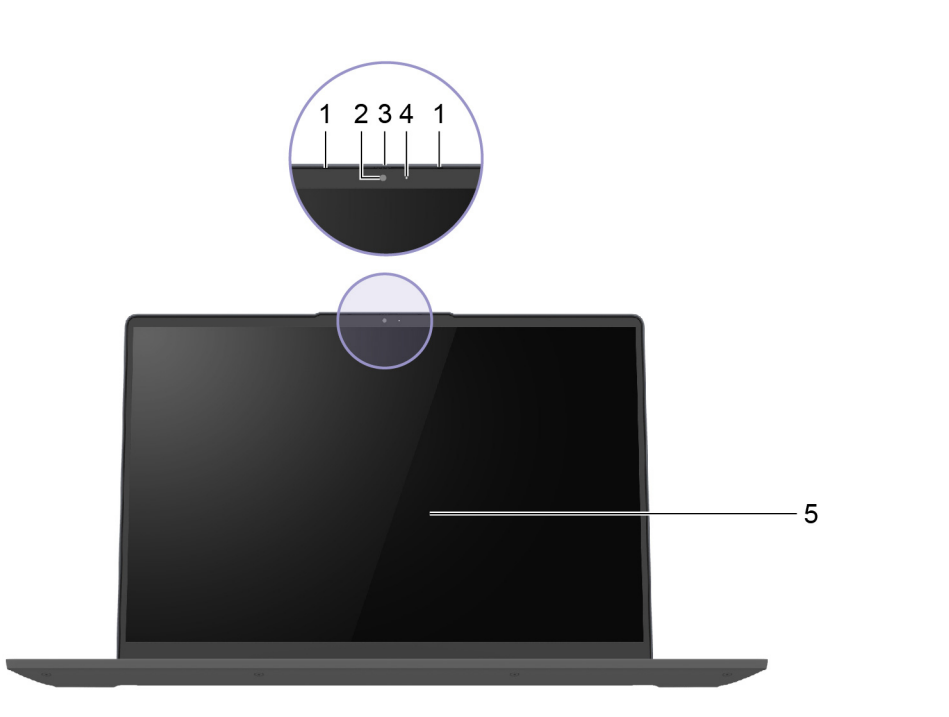

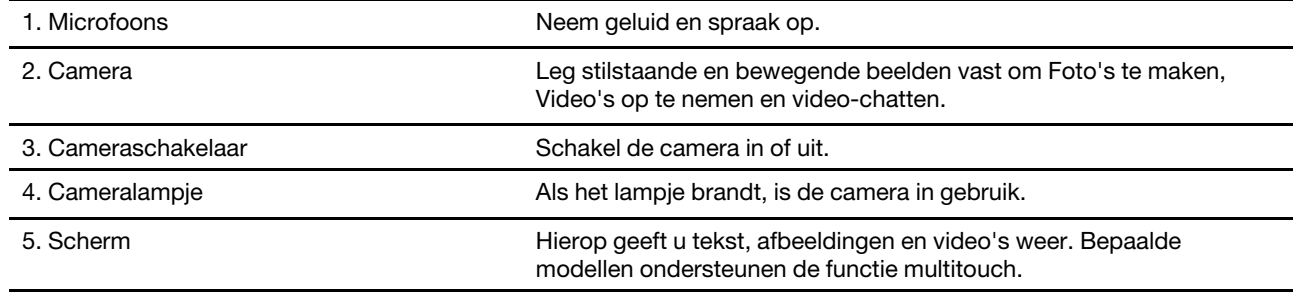

<span id="page-7-0"></span>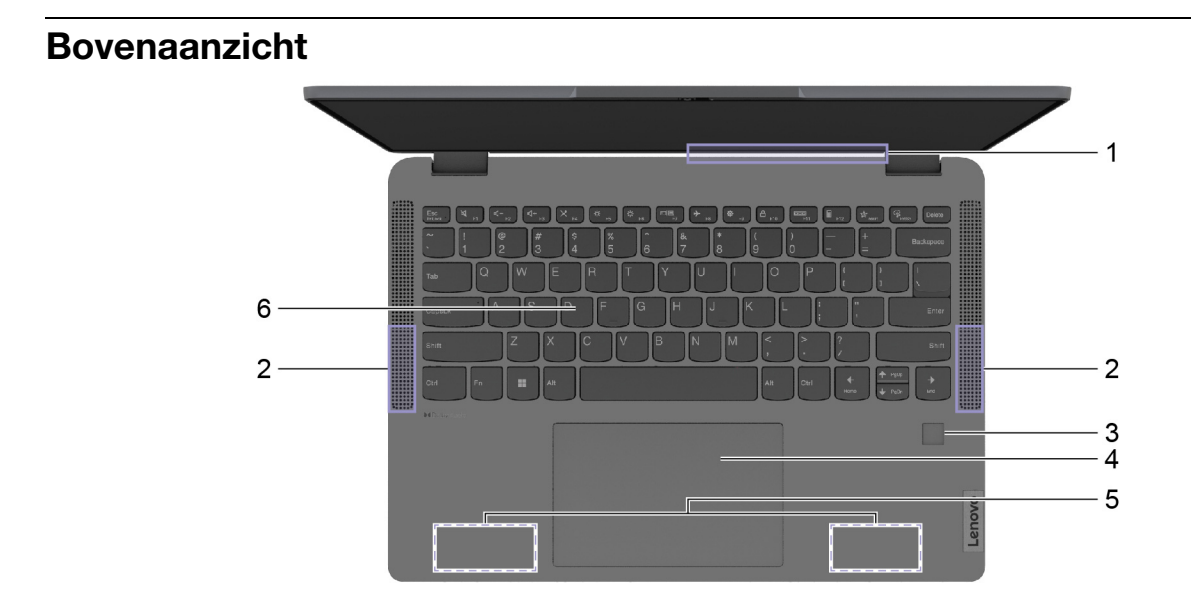

Figuur 1. Bovenaanzicht - 14 inch modellen

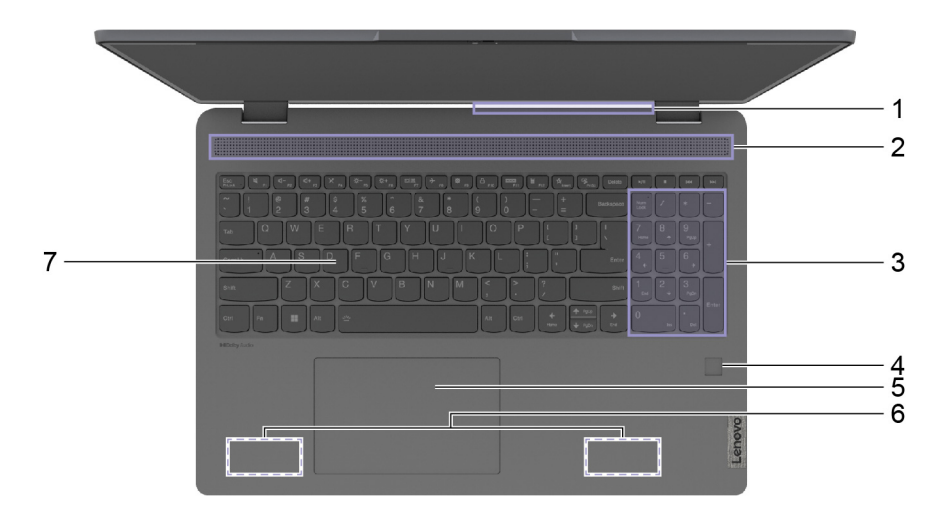

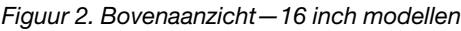

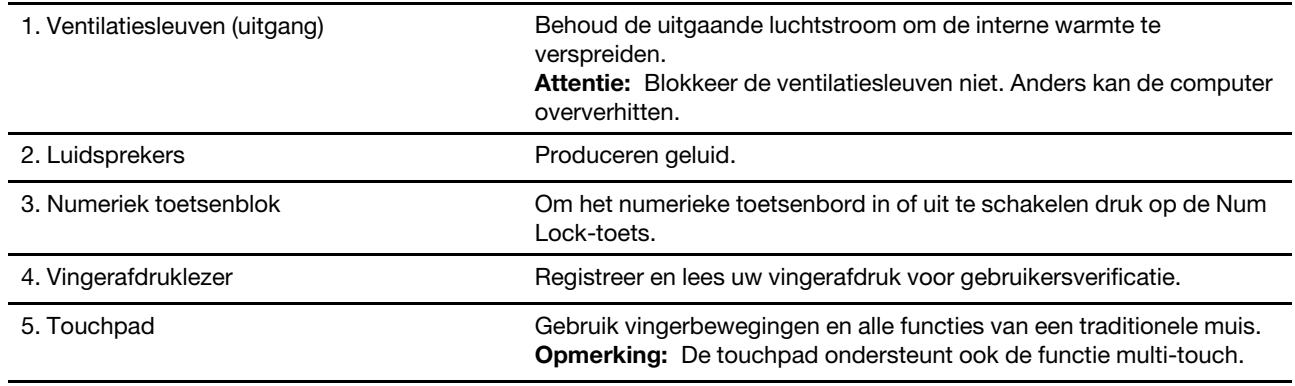

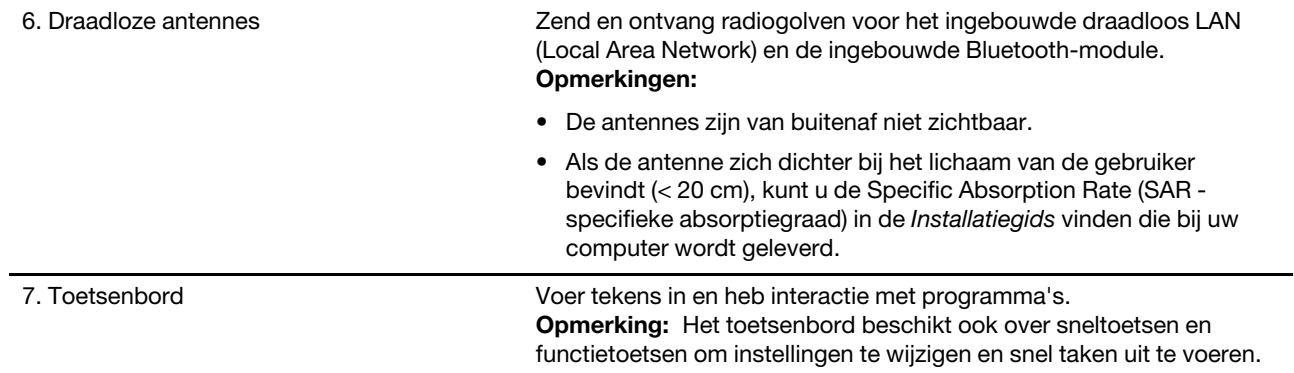

## <span id="page-9-0"></span>**Linkerkant**

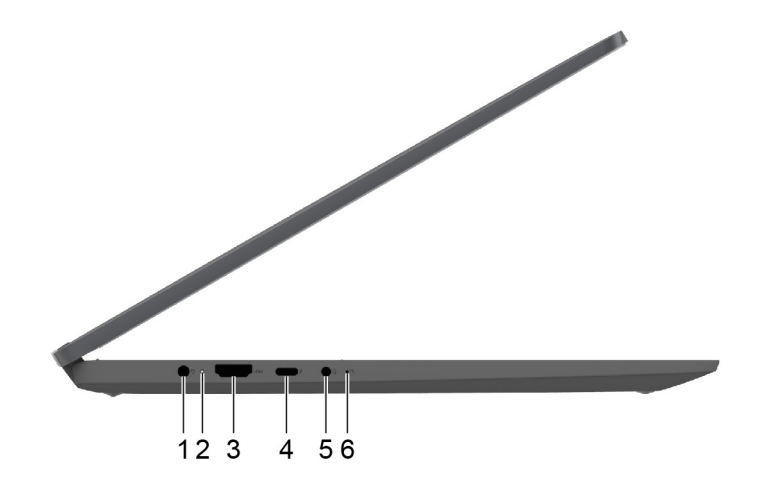

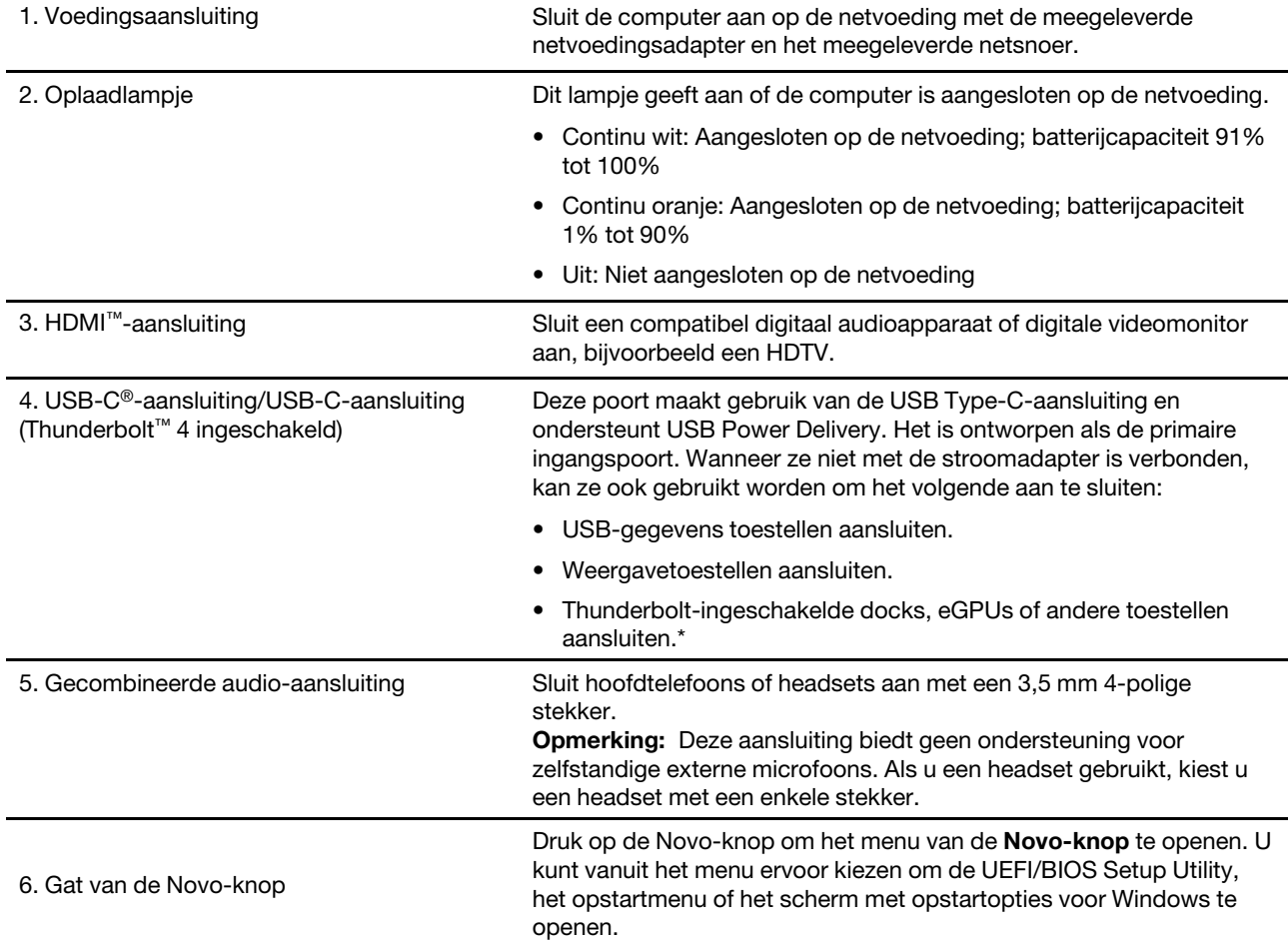

\* enkel voor IdeaPad Flex 5 14IAU7 en IdeaPad Flex 5 16IAU7

<span id="page-10-0"></span>![](_page_10_Picture_84.jpeg)

## <span id="page-11-0"></span>**Onderkant**

![](_page_11_Figure_1.jpeg)

1. Ventilatiesleuven (ingang) interne behoud de ingaande luchtstroom om de interne warmte te .verspreiden Attentie: Blokkeer de ventilatiesleuven niet. Anders kan de computer .oververhitten

![](_page_12_Picture_114.jpeg)

## <span id="page-12-0"></span>**Voorzieningen en specificaties**

![](_page_13_Picture_150.jpeg)

\* voor bepaalde modellen

### <span id="page-14-0"></span>**overdrachtssnelheid USB op Verklaring**

Afhankelijk van vele factoren, zoals de verwerkingscapaciteit van de host en randapparaten, bestandseigenschappen en andere factoren die betrekking hebben op de systeemconfiguratie en aansluitingen op dit apparaat variëren en langzamer zijn dan de opgegeven gegevenssnelheid voor elk gebruiksomgevingen, kan de feitelijke overdrachtssnelheid met behulp van de verschillende USBonderstaand overeenkomstig apparaat.

![](_page_14_Picture_186.jpeg)

### <span id="page-14-1"></span>**Gebruiksomgeving**

#### **Maximumhoogte (zonder kunstmatige druk)**

m 3048

#### **Temperatuur**

- Op hoogten tot 2438 m
	- In bedrijf:  $5^{\circ}$ C tot 35  $^{\circ}$ C
	- In opslag:  $5^{\circ}$ C tot 43  $^{\circ}$ C
- Op hoogten boven 2438 m
	- Maximumtemperatuur bij werking zonder kunstmatige druk: 31,3 °C

**Opmerking:** Bij het opladen van de batterij mag de temperatuur niet lager dan 10 °C zijn.

#### **vochtigheid Relatieve**

- In bedrijf: 8% tot 95% bij een natteboltemperatuur van 23 °C
- In opslag: 5% tot 95% bij een natteboltemperatuur van 27 °C

#### <span id="page-14-2"></span>**Vermijd constant lichaamscontact met specifieke hete secties**

#### **:WAARSCHUWING**

Wanneer de computer werkt, moet deze geplaatst worden op een hard en vlak oppervlak met de  **bodem ervan niet in contact met de naakte huid van de gebruiker. Onder normale** werkingsomstandigheden zal de temperatuur van het bodemoppervlak binnen een aanvaardbaar gehalte blijven zoals bepaald in *IEC 62368-1*, maar dergelijke temperaturen kunnen nog steeds hoog genoeg zijn om ongemak of letsel aan de gebruiker te bezorgen wanneer rechtstreeks gedurende meer dan 1 minuut per keer aangeraakt. Als dusdanig wordt het aanbevolen dat gebruikers langdurig rechtstreeks contact met de onderkant van de computer vermijden.

**Opmerking:** Sommige Lenovo computers hebben een beeldscherm dat 360 graden geroteerd kan worden. Wanneer die producten gebruikt worden als een tablet computer liggen de temperaturen van alle toegankelijke onderdelen binnen een aanvaardbaar bereik, zoals bepaald in IEC 62368-1.

## <span id="page-16-1"></span><span id="page-16-0"></span>**Hoofdstuk 2. Aan de slag met uw computer**

### **Werken met Windows**

De volgende tabel bevat vaak gebruikte instellingen voor Windows. U kunt kennis maken met de basisbeginselen en meteen met Windows aan de slag gaan.

Voer de overeenkomende trefwoorden in het Windows-zoekvak en selecteer de meest geschikte om de instellingen te configureren. Volg de aanwijzingen op het scherm om de instellingen aan te passen.

| <b>Functies</b>                             | <b>Beschrijvingen</b>                                                                                                    | Zoeken op<br>trefwoorden |
|---------------------------------------------|----------------------------------------------------------------------------------------------------|--------------------------|
| Configuratie-<br>scherm                     | Bekijk of wijzig instellingen van Windows waaronder hardware- en software-<br>instellingen en configuratie.                                                                                                    | Configuratie-<br>scherm  |
| Verbinding<br>maken met Wi-<br>Fi-netwerken | Voor modellen met een draadloze LAN-module, kunt u uw computer met<br>een Wi-Fi®-netwerk verbinden. Klik op het netwerkpictogram in het<br>Windows-systeemvak en selecteer het netwerk waarmee u verbinding wilt<br>maken.<br>Opmerking: De draadloos LAN-module in uw computer ondersteunt<br>mogelijk verschillende standaarden. In sommige landen of regio's is het<br>gebruik van 802.11ax mogelijk uitgeschakeld, overeenkomstig de<br>plaatselijke voorschriften.                                                                                                    | Wi-Fi                    |
| Vliegtuigstand                              | De vliegtuigstand is een handige instelling om alle draadloze communicatie<br>van uw computer in of uit te schakelen. U moet de vliegtuigstand mogelijk<br>inschakelen wanneer u aan boord van een vliegtuig stapt.                                                                                                    | Vliegtuigstand           |
| Nachtlampmo-<br>dus                         | Nachtlamp is een schakelaar in Windows die je kunt aan en uitzetten.<br>Wanneer hij aanstaat, geeft uw scherm warmere kleuren weer en wordt de<br>hoeveelheid blauw licht gereduceerd. Door nachtlamp in te schakelen wordt<br>de kans op vermoeide of pijnlijke ogen verminderd.<br>Opmerking: Voor meer tips om vermoeide en pijnlijke ogen te vermijden ga<br>naar https://www.lenovo.com/us/en/compliance/visual-fatigue.                                                                                                    | Nachtlamp                |
| Kleurtemperatuur<br>aanpassen               | Als de nachtlampmodus ingeschakeld is, kunt u de kleurtemperatuur van<br>het scherm aanpassen.<br>Opmerking: Bepaalde Lenovo-computers zijn gecertificeerd voor laag<br>blauw licht dankzij een nachtlampmodus en kleurtemperatuurinstellingen<br>beschikbaar in het vooraf geïnstalleerde besturingssysteem. Deze<br>computers zijn getest met nachtlamp ingeschakeld en de kleurtemperatuur<br>ingesteld op 48 of hoger.                                                                                                    | Nachtlamp                |
| Windows-<br>updates                         | Microsoft brengt periodiek functiewijzigingen en beveiligingsupdates aan in<br>het Windows-besturingssysteem. Updates die van toepassing zijn op uw<br>Windows-versie, worden automatisch gedownload als uw computer<br>verbinding heeft met internet. Wanneer updates worden gedownload, wordt<br>u gevraagd om de computer opnieuw op te starten om deze updates te<br>installeren. U kunt ook handmatig controleren of er updates beschikbaar<br>zijn voor de geïnstalleerde versie van Windows.<br>Attentie: Gebruik alleen Windows Update om updates te downloaden en<br>installeren. Updates die van andere bronnen zijn gedownload, kunnen<br>beveiligingsrisico's met zich meebrengen. | Windows-updates          |

Tabel 1. Basisinstellingen

Tabel 2. Optionele instellingen

![](_page_17_Picture_193.jpeg)

#### <span id="page-17-0"></span>**Windows Help-informatie**

Zie hieronder voor online Windows hulpinformatie als de instructies op het scherm uw probleem niet kunnen oplossen.

- Voer Hulp vragen of Tips in het Windows-zoekvak in en druk op Enter. Voer de probleembeschrijving in en selecteer het overeenkomende resultaat wanneer de app opent.
- Ga naar de ondersteuningswebsite van Microsoft: https://support.microsoft.com. Voer in het zoekvak in wat u zoekt en haal zoekresultaten op.

### <span id="page-17-1"></span>**Lenovo Vantage en Lenovo PC Manager**

Het zijn beide apps die door Lenovo ontwikkeld werden. Door één van beiden te gebruiken, kunt u:

- Productinformatie en systeemstatus bekijken
- Toestelinstellingen beheren en wijzigen
- Systeemupdate controleren en uitvoeren

Opmerking: Deze functie is enkel beschikbaar op Lenovo Vantage. Bij Lenovo PC Manager kunt u updates van stuurprogramma's controleren en uitvoeren.

Afhankelijk van het land of de regio waar uw computer aangekocht werd, kan één van de apps al vooraf geïnstalleerd zijn op uw computer. Typ, om het te openen, de naam ervan in het Windows Search-vak en selecteer het overeenstemmende resultaat. Wanneer geen van de apps vooraf geïnstalleerd is, kunt u er zelf één installeren. Lenovo Vantage is beschikbaar voor gratis downloaden via de Microsoft Store.

**Opmerking:** App-functies zijn onderhevig aan wijzigingen door updates en specifieke functies zijn wellicht niet beschikbaar op alle Lenovo-producten.

#### <span id="page-17-2"></span>**Het menu van de Novo-knop**

Het menu van de Novo-knop kan worden weergegeven voordat het besturingssysteem wordt gestart. U kunt vanuit het menu ervoor kiezen om het volgende te doen

- De BIOS/UEFI Setup Utility openen
- Het selectiemenu voor een opstartapparaat openen
- Het scherm met opstartopties voor Windows openen

Opmerking: U kunt vanaf het scherm met opstartopties voor Windows vervolgens ervoor kiezen om het volgende te doen

De computer opstarten met een herstelstation

De computer opnieuw instellen

Het scherm voor geavanceerde opties openen

### <span id="page-18-0"></span>**Het menu van de Novo-knop openen**

Voor Lenovo-computers met een Novo-knop kunt u op de knop drukken om het menu van de Novo-knop te .openen

Stap 1. Zet de computer uit.

Stap 2. Open het LCD-scherm en druk op de Novo-knop.

Opmerking: U kunt ook de computer uitschakelen. Druk op Fn en de aan/uit-knop om het menu van de Novo-knop te openen.

### <span id="page-18-1"></span>**Communiceren met uw computer**

### <span id="page-18-2"></span>**Toetsenbordsneltoetsen**

Op bepaalde toetsen op het toetsenbord zijn pictogrammen afgedrukt. Deze toetsen worden sneltoetsen genoemd en u kunt op één toets drukken of op een toets in combinatie met de Fn-toets om sommige apps te openen of bepaalde instellingen snel te wijzigen. De functies van de sneltoetsen worden symbolisch aangegeven met de pictogrammen.

![](_page_18_Picture_144.jpeg)

\* voor bepaalde modellen

#### **Hotkey Mode**

Sommige sneltoetsen maken gebruik van de functietoetsen (F1 tot F12). De Hotkey Mode is een UEFI/BIOS-<br>instelling die bepaalt hoe sneltoetsen (of functietoetsen) worden gebruikt.

![](_page_19_Picture_163.jpeg)

Opmerking: Sneltoetsen die niet werken met functietoetsen, worden niet beïnvloed door de instelling voor Hotkey Mode. Ze moeten altijd worden gebruikt met de Fn-toets.

#### **De FnLock schakelaar**

De FnLock is een schakelaar die de standaard- en verborgen functie van een sneltoets omzet. De volgende tabel geeft een voorbeeld van hoe de FnLock schakelaar de standaardwaarde van de F1-toets verandert.

![](_page_19_Picture_164.jpeg)

Opmerking: De F1-functie is afhankelijk van de applicatie. Het is mogelijk dat het geen functie heeft als de actieve applicatie geen functie voor de toets heeft gedefinieerd.

De FnLock-schakelaar deelt de ESC toets (in de hoek linksboven van het toetsenbord). Om het aan of uit te schakelen, drukt u op  $Fn + ESC$ .

### <span id="page-19-0"></span>**toetsenblok Numeriek**

Sommige Lenovo-computers hebben een afzonderlijk numeriek toetsenblok, rechts van het toetsenbord. Het toetsenblok wordt gebruikt om snel getallen en operatoren in te voeren.

Druk op de **Num Lock**-toets om het numerieke toetsenblok in of uit te schakelen.

#### <span id="page-19-1"></span>Aanraakbewerkingen die door Windows ondersteund worden

Bij computers met een aanraakscherm kunt u het scherm direct met uw vingers aanraken en op een natuurlijkere manier met uw computer in interactie treden. De volgende tabel vermeldt vaak gebruikte aanraakbewerkingen die door het besturingssysteem van Windows ondersteund worden.

![](_page_20_Figure_0.jpeg)

![](_page_21_Figure_0.jpeg)

Het besturingssysteem van Windows ondersteunt ook bewegingen met 3 en 4 vingers op het scherm en touchpad. U kunt ze instellen in Instellingen  $\rightarrow$  Bluetooth en apparaten.

### <span id="page-21-0"></span>**gebruiken pen Een**

Afhankelijk van het model wordt mogelijk een pen bij uw computer geleverd. Met de pen kunt u op een natuurlijke manier schrijven en tekenen.

U kunt de functie van de penknoppen bekijken of veranderen in de Lenovo Pen Settings. Raadpleeg voor meer informatie de Gebruikshandleiding van de software.

#### **Opmerkingen:**

- De pen is niet waterdicht. Zorg daarom dat de pen niet in het water valt.
- De pen bevat een aantal druksensoren. Oefen nooit langere tijd druk uit op de punt van de pen. Stel de pen niet bloot aan schokken of trillingen.
- De standaardfunctie van elke penknop kan variëren in verschillende toepassingen.
- Lenovo Pen Settings is mogelijk vooraf geïnstalleerd op uw computer. Als u de software wilt openen, voert u in Windows Search de naam van de software in en selecteert u het overeenkomende resultaat. Als de software niet vooraf geïnstalleerd is, kunt u de nieuwste stuurprogramma's downloaden en installeren op https://support.lenovo.com.

#### **Lenovo Digital Pen (voor bepaalde modellen)**

Geselecteerde modellen zijn voorzien van de Lenovo Digital Pen. De pen is niet waterdicht. Houd de pen uit de buurt van water en extreme vochtigheid. Als u de Lenovo Digital Pen wilt kopen, gaat u naar https:// www.lenovo.com/accessories

#### **Lenovo Digital Pen gebruiken**

![](_page_21_Figure_13.jpeg)

Figuur 3. Lenovo Digital Pen - overzicht

knop Onderste 2. Onderste knop Onderste 2. Onderste knop

3. Bovenste knop

#### De AAAA-batterij plaatsen

De Lenovo Digital Pen gebruikt AAAA-batterijen. De AAAA-batterij wordt mogelijk niet met de pen meegeleverd.

![](_page_22_Picture_2.jpeg)

Opmerking: Zorg ervoor dat het positieve uiteinde (+) van de batterij naar de penpunt wijst.

Controleer de batterijstatus van de pen

Stap 1. Tik met de pentip op het computerscherm.

Opmerking: Tik steeds met de pentip op het scherm alvorens de batterijstatus van de pen weer te geven. Anders is de lezing, zoals getoond in Lenovo Pen Settings, niet accuraat.

- Stap 2. Lenovo Pen Settings openen. Een batterij-pictogram wordt rechts bovenaan weergegeven.
- Stap 3. Beweeg de muiswijzer bovenop het batterijpictogram om de lezing van de lading weer te geven.

Vervang, als het resterende batterijvermogen van de pen laag is, de batterij.

#### **Lenovo Digital Pen instellen**

U kunt de instellingen van de Lenovo Digital Pen configureren in Windows-instellingen en Lenovo Pen Settings.

• Windows-instellingen: Voer Pen en Windows Ink-instellingen in het Windows-zoekvak in en druk op Enter.

Onder Pen en Windows Ink kunt u de volgende instellingen naarmate gewenst configureren:

- Toon of verberg een pencursor.
- Stel de font-grootte en familie in voor handschrift.
- Verbeter handschriftherkenning voor bepaalde talen.
- Lenovo Pen Settings: Voer Lenovo Pen Settings in het Windows-zoekvakje en selecteer dan het overeenkomende resultaat om de pen in te stellen. Vanuit Lenovo Pen Settings kunt u de volgende instellingen naarmate gewenst configureren:
	- Geef de batterijstatus van de pen weer.
	- Wijzig de functies van de pen-toetsen.
	- Dichtbij-scherm klikken voor pen-toetsen inschakelen of uitschakelen wanneer de pen binnen 1 cm van het computerscherm geplaatst wordt.
	- Stel één pen-toets in als het radiaal menu en lanceer een virtuele regelwijzer voor snelle toegang tot of het beheren van uw dagelijks werk.
	- Stel de gevoeligheid van de pentip in.

Opmerking: Nadat u de dichtbij-scherm klikfunctie inschakelt, werken de pentoetsen als muistoetsen.

## <span id="page-24-1"></span><span id="page-24-0"></span>**Hoofdstuk 3. Uw computer verkennen**

#### **Energie beheren**

Gebruik de informatie in dit gedeelte om de beste balans te vinden tussen prestaties en efficiënt stroomverbruik.

### <span id="page-24-2"></span>**De status van de batterij controleren**

Het batterijstatuspictogram **D** of **D** wordt weergegeven in het systeemvak van Windows. U kunt snel de batterijstatus controleren, het huidige energiebeheerschema bekijken en de batterij-instellingen openen.

Klik op het statuspictogram van de batterij om het nog resterende percentage batterijstroom weer te geven en de energiebesparingsmodus te wijzigen. Er wordt een waarschuwingsbericht weergegeven wanneer de batterij bijna leeg is.

### <span id="page-24-3"></span>**De batterij opladen**

Wanneer u merkt dat de batterij bijna leeg is, moet u de batterij opladen door uw computer aan te sluiten op de netvoeding.

De batterij is in ongeveer twee tot vier uur volledig opgeladen. De werkelijke oplaadtijd is afhankelijk van de capaciteit van de batterij, de fysieke omgeving en of u de computer al dan niet gebruikt.

Het opladen van de batterij wordt ook beïnvloed door de temperatuur. De aanbevolen temperatuur voor het opladen van de batterij ligt tussen de 10 en 35 °C.

#### **Opmerking:**

U kunt de temperatuur van de batterij controleren in Lenovo Vantage of Lenovo PC Manager.

Als u de levensduur van de batterij wilt maximaliseren, moet de lading worden teruggebracht naar 94% of lager voordat deze opnieuw kan worden opgeladen.

Om de levensduur van de batterij te verlengen, kan de volledige oplaadcapaciteit worden geoptimaliseerd op basis van uw gebruik. Na langere perioden van beperkt gebruik is het mogelijk dat de volle capaciteit van de batterij pas beschikbaar is nadat u deze hebt ontladen tot 20% volledig opnieuw hebt opgeladen. Meer informatie vindt u in het gedeelte over energie van Lenovo Vantage.

### <span id="page-24-4"></span>**Gedrag van de aan/uit-knop instellen**

Standaard wordt de computer in de slaapstand gezet als u op de aan/uit-knop drukt. U kunt echter het gedrag van de aan/uit-knop wijzigen in het Configuratiescherm van Windows.

- Stap 1. Voer Configuratiescherm in het Windows-zoekvak in en druk op Enter. Ga naar het Configuratiescherm en geef grote of kleine pictogrammen weer.
- Stap 2. Selecteer het energiebeheer en klik op gedrag van de aan/-knop bepalen.

### <span id="page-24-5"></span>**energiebeheerschema Een**

Een energiebeheerschema is een verzameling van energiebesparende instellingen, die beschikbaar gemaakt werden door een besturingssysteem. Met een energiebeheerschema kan u stilstaande time-outs instellen voor verschillende hardwarecomponenten om een lagere energiestatus in te voeren. Het standaard energiebeheerschema en enkele van diens stilstaande time-out instellingen staan onderaan opgelijst voor computermodellen die vooraf met Windows geïnstalleerd werden.

De opgelijste instellingen zijn actief wanneer de computer verbonden is met een elektrische contactdoos. Wanneer uw computer een ingebouwd batterijpakket heeft, wordt een andere verzameling time-out instellingen opgesteld om van kracht te zijn zodra de computer werkt op batterijvermogen.

- Standaard energiebeheerschema: Gebalanceerd
- Beeldscherm uitzetten: na 10 minuten
- Computer in slaapstand zetten: na 10 minuten

**Opmerking:** Druk, om de computer uit slaapstand te halen, de vermogenstoets in of om het even welke toets op het toetsenbord.

#### **Een energiebeheerschema wijzigen of op maat maken**

Deze werking is van toepassing op computers met vooraf geïnstalleerde Windows.

Stap 1. Voer energiebeheerschema in het Windows-zoekvak in en druk op Enter.

<span id="page-25-0"></span>Stap 2. Stel een energiebeheerschema volgens uw voorkeuren op.

### **Instellingen in de UEFI/BIOS Setup Utility wijzigen**

In dit gedeelte maakt u kennis met UEFI/BIOS en de bewerkingen die u in de bijbehorende Setup Utility kunt uitvoeren.

### <span id="page-25-1"></span>**Wat is de UEFI/BIOS Setup Utility**

UEFI/BIOS is het eerste programma dat wordt uitgevoerd wanneer een computer wordt opgestart. UEFI/ BIOS initialiseert hardwareonderdelen en laadt het besturingssysteem en andere programma's. Uw computer beschikt mogelijk over een Setup-programma (Setup Utility) waarmee u bepaalde UEFI/BIOS-<br>instellingen kunt wijzigen.

### <span id="page-25-2"></span>**De UEFI/BIOS Setup Utility openen**

Stap 1. Zet de computer aan of start opnieuw op.

Stap 2. Wanneer het Lenovo-logo op het scherm verschijnt, drukt u herhaaldelijk op F2.

**Opmerking:** Voor computers waarop de Hotkey Mode is ingeschakeld, drukt u op Fn + F2.

### <span id="page-25-3"></span>**selecteren Opstartapparaten**

Normaal start de computer in een bootmanager geladen van een secundair opslagapparaat van de computer. Soms moet u uw computer opstarten in een programma of bootmanager geladen van een ander apparaat of netwerklocatie. Nadat de systeemfirmware alle apparaten initialiseert, kunt u op de onderbrekingstoets drukken om het bootmenu weer te geven en een gewenst opstartapparaat selecteren.

- Stap 1. Zet de computer aan of start opnieuw op.
- Stap 2. Wanneer de aan/uit-toets aan staat, druk herhaaldelijk op F12.
- Stap 3. Selecteer in het opstartapparaatmenu een opstartapparaat om de computer te starten.

U kunt een permanente wijziging doorvoeren in de opstartapparaten in de UEFI/BIOS Setup Utility. Selecteer het **Boot** menu; in de **EFI**-sectie, selecteer het opstartapparaat en verplaats het naar de top van de apparatenlijst. Bewaar de wijzigingen en verlaat de Setup Utility, zodat de wijziging van kracht gaat.

### <span id="page-26-0"></span>**Hotkey Mode wijzigen**

- Stap 1. Open de UEFI/BIOS Setup Utility.
- Stap 2. Selecteer **Configuration → Hotkey Mode** en druk op Enter.
- Stap 3. Wijzig de instelling in **Disabled** of **Enabled**.
- Stap 4. Selecteer **Exit → Exit Saving Changes.**

### <span id="page-26-1"></span>**Always On inschakelen of uitschakelen**

Voor sommige Lenovo-computers met Always-On-aansluitingen kan de functie Always On worden ingeschakeld of uitgeschakeld in de UEFI/BIOS Setup Utility.

- Stap 1. Open de UEFI/BIOS Setup Utility.
- Stap 2. Selecteer **Configuration → Always On USB** en druk op Enter.
- Stap 3. Wijzig de instelling in **Disabled** of **Enabled**.
- <span id="page-26-2"></span>Stap 4. Selecteer **Exit → Exit Saving Changes.**

### **Wachtwoorden in de UEFI/BIOS Setup Utility instellen**

In dit gedeelte maakt u kennis met de typen wachtwoorden die u in de UEFI (Unified Extensible Firmware Interface) of de BIOS (Basic Input/Output System) Setup Utility kunt instellen.

### <span id="page-26-3"></span>**Wachtwoordtypen**

U kunt diverse typen wachtwoorden instellen in de UEFI/BIOS Setup Utility.

![](_page_26_Picture_250.jpeg)

#### **Opmerkingen:**

- Alle wachtwoorden die in de Setup Utility worden ingesteld, mogen alleen alfanumerieke tekens bevatten.
- Als u de Setup Utility start met het gebruikerswachtwoord, kunt u slechts enkele instellingen wijzigen.

### <span id="page-26-4"></span>**Beheerderswachtwoord instellen**

Stel het beheerderswachtwoord in om onbevoegde toegang tot de UEFI/BIOS Setup Utility te voorkomen.

Attentie: Als u uw beheerderswachtwoord vergeet, kan een door Lenovo geautoriseerde servicemedewerker uw wachtwoord niet opnieuw instellen. U moet uw computer naar een door Lenovo geautoriseerde servicemedewerker brengen om de systeemplaat te laten vervangen. U moet hiervoor het bewijs van aankoop kunnen overleggen. Bovendien kunnen er kosten voor onderdelen en service in rekening worden gebracht.

- Stap 1. Open de UEFI/BIOS Setup Utility.
- Stap 2. Selecteer Security → Set Administrator Password en druk op Enter.
- Stap 3. Voer een wachtwoord in dat alleen letters en cijfers bevat en druk vervolgens op Enter.
- Stap 4. Voer het wachtwoord opnieuw in en druk op Enter.

Stap 5. Selecteer **Exit → Exit Saving Changes.** 

De volgende keer dat u de computer opstart, moet u het beheerderswachtwoord invoeren om de Setup Utility te openen. Als **Power on Password** is ingeschakeld, moet u het beheerderswachtwoord of het gebruikerswachtwoord invoeren om de computer op te starten.

#### <span id="page-27-0"></span>**Beheerderswachtwoord wijzigen of wissen**

Alleen de beheerder kan het beheerderswachtwoord wijzigen of wissen.

- Stap 1. Open de UEFI/BIOS Setup Utility met het beheerderswachtwoord.
- Stap 2. Selecteer **Security → Set Administrator Password** en druk op Enter.
- Stap 3. Voer het huidige wachtwoord in.
- Stap 4. Voer in het tekstvak **Enter New Password** het nieuwe wachtwoord in.
- Stap 5. Voer in het tekstvak Confirm New Password het nieuwe wachtwoord opnieuw in.

Opmerking: Als u het wachtwoord wilt verwijderen, drukt u op Enter in beide tekstvakken zonder iets in te voeren.

Stap 6. Selecteer **Exit → Exit Saving Changes.** 

Als u het beheerderswachtwoord verwijdert, wordt het gebruikerswachtwoord ook verwijderd.

### <span id="page-27-1"></span>Gebruikerswachtwoord instellen

U moet het beheerderswachtwoord instellen voordat u het gebruikerswachtwoord kunt instellen.

De beheerder van de Setup Utility moet mogelijk een gebruikerswachtwoord instellen voor gebruik door .anderen

- Stap 1. Open de UEFI/BIOS Setup Utility met het beheerderswachtwoord.
- Stap 2. Selecteer **Security → Set User Password** en druk op Enter.
- Stap 3. Voer een wachtwoord in dat alleen letters en cijfers bevat en druk vervolgens op Enter. Het gebruikerswachtwoord moet verschillen van het beheerderswachtwoord.
- Stap 4. Voer het wachtwoord opnieuw in en druk op Enter.
- Stap 5. Selecteer Exit → Exit Saving Changes.

#### <span id="page-27-2"></span>**Systeemwachtwoord inschakelen**

Als het beheerderswachtwoord is ingesteld, kunt u het systeemwachtwoord inschakelen voor een nog betere .beveiliging

- Stap 1. Open de UEFI/BIOS Setup Utility.
- Stap 2. Selecteer **Security → Power on Password** en druk op Enter.

**Opmerking:** Dit werkt alleen als er al een beheerderswachtwoord is ingesteld.

Stap 3. Wijzig de instelling in **Enabled**.

#### Stap 4. Selecteer Exit → Exit Saving Changes.

Als een systeemwachtwoord is ingeschakeld, verschijnt er elke keer dat u de computer aanzet een prompt. U moet het beheerders- of gebruikerswachtwoord invoeren om de computer op te starten.

#### <span id="page-28-0"></span>**Vaste-schijfwachtwoord instellen**

Met het programma Setup Utility kunt u een vaste-schijfwachtwoord instellen om onbevoegde toegang tot uw gegevens te voorkomen.

schijfwachtwoord vergeet, kan een door Lenovo geautoriseerde servicemedewerker uw wachtwoord niet Attentie: Ga zorgvuldig te werk bij het instellen van de vaste-schijfwachtwoord. Als u het vasteopnieuw instellen of kan deze uw gegevens op de vaste schijf niet herstellen. U moet uw computer naar een door Lenovo geautoriseerde servicemedewerker brengen om het vaste-schijfstation te laten vervangen. U moet hiervoor het bewijs van aankoop kunnen overleggen. Bovendien kunnen er kosten voor onderdelen en service in rekening worden gebracht.

- Stap 1. Open de UEFI/BIOS Setup Utility.
- Stap 2. Selecteer **Security → Set Hard Disk Password** en druk op Enter.

**Opmerking:** Als u de Setup Utility start met het gebruikerswachtwoord, kunt u het vaste-<br>schijfwachtwoord niet instellen.

Stap 3. Volg instructies op het scherm om zowel master- als gebruikerswachtwoorden in te stellen.

Opmerking: De master- en gebruikerswachtwoorden voor de vaste schijf moeten tegelijkertijd worden ingesteld.

Stap 4. Selecteer **Exit → Exit Saving Changes**.

Als het vaste-schijfwachtwoord is ingesteld, moet u het juiste wachtwoord opgeven om het besturingssysteem starten.

#### <span id="page-28-1"></span>**Vaste-schijfwachtwoord wijzigen of wissen**

- Stap 1. Open de UEFI/BIOS Setup Utility.
- Stap 2. Selecteer **Security**.
- Stap 3. Wijzig of wis het vaste-schijfwachtwoord.

Als u het masterwachtwoord wilt wijzigen of wissen, selecteert u **Change Master Password** en drukt u op Enter.

**Opmerking:** Als u het masterwachtwoord voor de vaste schijf wist, wordt ook het gebruikerswachtwoord voor de vaste schijf verwijderd.

Als u het gebruikerswachtwoord wilt wijzigen, selecteert u **Change User Password** en drukt u op Enter.

Opmerking: Het gebruikerswachtwoord voor de vaste schijf kan niet afzonderlijk worden .verwijderd

Stap 4. Selecteer **Exit → Exit Saving Changes.** 

## <span id="page-30-1"></span><span id="page-30-0"></span>**Hoofdstuk 4. Help en ondersteuning**

## **Veelgestelde vragen**

![](_page_30_Picture_177.jpeg)

### <span id="page-30-2"></span>**Zelfhulpbronnen**

Gebruik de zelfhulpbronnen voor meer informatie over de computer en het oplossen van problemen.

![](_page_30_Picture_178.jpeg)

![](_page_31_Picture_185.jpeg)

### <span id="page-31-0"></span>**Wat is een CRU?**

Door de klant vervangbare eenheden (CRU's) zijn onderdelen die kunnen worden geüpgraded of vervangen door de klant. Een Lenovo-computer kan de volgende soorten CRU's bevatten:

![](_page_31_Picture_186.jpeg)

Als u van plan bent een CRU te installeren, zal Lenovo de CRU naar u sturen. Mogelijk moet u het defecte onderdeel retourneren dat door de CRU wordt vervangen. Wanneer terugsturen vereist is: (1) zitten er retourinstructies, een vooraf betaald retouretiket en een doos inbegrepen bij het vervangings CRU; en (2) wordt het vervangings CRU u misschien in rekening gebracht, als Lenovo het defecte CRU niet binnen dertig (30) dagen krijgt nadat u het vervangings CRU hebt gekregen. Voor volledige details zie Lenovo Beperkte Garantie op https://www.lenovo.com/warranty/llw [02](https://www.lenovo.com/warranty/llw_02).

#### <span id="page-32-0"></span>**CRU's voor uw productmodel**

In onderstaande tabel staan de CRU's en soorten CRU's die gedefinieerd zijn voor uw productmodel.

![](_page_32_Picture_130.jpeg)

\* voor bepaalde modellen

#### **Opmerkingen:**

• De instructies voor de vervanging van CRU's worden verstrekt in een of meer van de volgende publicaties en zijn te allen tijde op verzoek beschikbaar bij Lenovo.

het product Gebruikershandleiding

de geprinte informatie die bij het product zit

• Vervanging van onderdelen die hierboven niet worden vermeld, inclusief de ingebouwde oplaadbare batterij, moet worden uitgevoerd door een reparatiebedrijf dat door Lenovo is geautoriseerd of technicus. Ga naar https://support.lenovo.com/partnerlocation voor meer informatie.

### <span id="page-33-0"></span>Lenovo bellen

Als u hebt geprobeerd het probleem zelf op te lossen en nog steeds hulp nodig hebt, kunt u het Klantsupportcentrum van Lenovo bellen.

### <span id="page-33-1"></span>**Voordat u contact opneemt met Lenovo**

Noteer productgegevens en details van het probleem voordat u contact opneemt met Lenovo.

![](_page_33_Picture_192.jpeg)

**Opmerking:** De productnaam en het serienummer zijn meestal te vinden aan de onderkant van de computer: u vindt ze afgedrukt op een label of geëtst op de afdekplaat.

### <span id="page-33-2"></span>**Klantsupportcentrum van Lenovo**

Tijdens de garantieperiode kunt u het Klantsupportcentrum van Lenovo bellen voor hulp.

#### **Telefoonnummers**

Ga voor een lijst van de telefoonnummers van de ondersteuning van Lenovo voor uw land of regio naar https://pcsupport.lenovo.com/supportphonelist.

**Opmerking:** Telefoonnummers kunnen zonder voorafgaande kennisgeving worden gewijzigd. Als het nummer voor uw land of regio ontbreekt, neemt u contact op met uw Lenovo-wederverkoper of met uw Lenovo-vertegenwoordiger.

#### De services zijn tijdens de garantieperiode beschikbaar

- Probleembepaling: Speciaal opgeleid personeel staat tot uw beschikking om u te helpen vast te stellen of er sprake is van een hardwareprobleem en zo ja, wat er gedaan moet worden.
- Reparatie van Lenovo-hardware: Als er is vastgesteld dat het probleem een hardwareprobleem is van een Lenovo-product dat onder de garantie valt, staat ons personeel klaar om u te helpen met reparatie of .onderhoud
- Wijzigingen in het ontwerp: Een enkele keer komt het voor dat er, na de verkoop, wijzigingen in een product moeten worden aangebracht. Lenovo of uw Lenovo-dealer zal dergelijke technische wijzigingen meestal in uw hardware aanbrengen.

#### **Services niet gedekt**

- Vervanging of gebruik van onderdelen die niet zijn gefabriceerd door Lenovo of van onderdelen zonder garantie
- Opsporing van de oorzaak van softwareproblemen
- De configuratie van UEFI/BIOS in het kader van een installatie of upgrade
- Wijzigingen, aanpassingen of upgrades van stuurprogramma's
- Installatie en onderhoud van netwerkbesturingssystemen
- Installatie en onderhoud van softwareprogramma's

Voor de voorwaarden en bepalingen van de Lenovo Beperkte Garantie die op uw Lenovo hardwareproduct van toepassing zijn, raadpleegt u 'Informatie over de garantie' in de publicatie Veiligheid en garantie die bij uw Lenovo hardwareproduct is geleverd.

#### <span id="page-34-0"></span>Aanvullende services aanschaffen

Zowel tijdens als na de garantieperiode kunt u extra services aanschaffen van Lenovo op https:// pcsupport.lenovo.com/warrantyupgrade.

De beschikbaarheid van deze services en de namen ervan verschillen per land of regio.

## <span id="page-36-0"></span>**Bijlage A. Kennisgevingen en handelsmerken**

#### **Kennisgevingen**

Mogelijk brengt Lenovo de in dit document genoemde producten, diensten of voorzieningen niet uit in alle landen. Neem contact op met uw plaatselijke Lenovo-vertegenwoordiger voor informatie over de producten en diensten die in uw regio beschikbaar zijn. Verwijzing in deze publicatie naar producten of diensten van Lenovo houdt niet in dat uitsluitend Lenovo-producten of -diensten gebruikt kunnen worden. Functioneel gelijkwaardige producten of diensten kunnen in plaats daarvan worden gebruikt, mits dergelijke producten of diensten geen inbreuk maken op intellectuele eigendomsrechten of andere rechten van Lenovo. De gebruiker is verantwoordelijk voor de samenwerking van Lenovo-producten of -diensten met producten of diensten van anderen.

Mogelijk heeft Lenovo octrooien of octrooi-aanvragen met betrekking tot bepaalde in deze publicatie genoemde producten. De levering van dit document geeft u geen recht op een licentie voor deze octrooien. Vragen over licenties kunt u richten aan: Lenovo (United States), Inc. 8001 Development Drive Morrisville, NC 27560  $U.S.A.$ Attention: Lenovo Director of Licensing

LENOVO LEVERT DEZE PUBLICATIE OP 'AS IS'-BASIS, ZONDER ENIGE GARANTIE, UITDRUKKELIJK NOCH STILZWIJGEND, MET INBEGRIP VAN, MAAR NIET BEPERKT TOT, DE GARANTIES OF VOORWAARDEN VAN VOORGENOMEN GEBRUIK, VERHANDELBAARHEID OF GESCHIKTHEID VOOR EEN BEPAALD DOEL. In sommige rechtsgebieden is het uitsluiten van stilzwijgende garanties niet toegestaan, zodat bovenstaande uitsluiting mogelijk niet op u van toepassing is.

De informatie in deze publicatie wordt periodiek gewijzigd. Deze wijzigingen worden in nieuwe uitgaven van de publicatie opgenomen. Om betere service te kunnen bieden, behoudt Lenovo zich het recht voor om op elk moment en zonder voorafgaande kennisgeving producten te verbeteren en/of de producten en softwareprogramma's te wijzigen die worden beschreven in de handleidingen die bij uw computer worden geleverd of om wijzigingen in de inhoud van de handleiding aan te brengen.

De software-interface, functies en hardwareconfiguratie die worden beschreven in de handleidingen die bij uw computer worden geleverd, komen mogelijk niet exact overeen met de werkelijke configuratie van de computer die u aanschaft. Raadpleeg voor de configuratie van het product het verwante contract (indien aanwezig) of de paklijst bij het product of neem contact op met de distributeur voor de productverkoop. Lenovo behoudt zich het recht voor om door u verstrekte informatie te gebruiken of te distribueren op iedere manier die zij relevant acht, zonder dat dit enige verplichting jegens u schept.

De producten die in dit document worden beschreven, zijn niet bedoeld voor gebruik bij implantaties of andere levensondersteunende toepassingen waarbij storingen kunnen leiden tot letsel of overlijden. De informatie in dit document heeft geen invloed op Lenovo-productspecificatie of garantie. Niets in dit document zal worden opgevat als een uitdrukkelijke of stilzwijgende licentie of vrijwaring onder de intellectuele-eigendomsrechten van Lenovo of derden. Alle informatie in dit document is afkomstig van specifieke omgevingen en wordt hier uitsluitend ter illustratie afgebeeld. In andere gebruiksomgevingen kan het resultaat anders zijn.

Lenovo behoudt zich het recht voor om door u verstrekte informatie te gebruiken of te distribueren op iedere manier die zij relevant acht, zonder dat dit enige verplichting jegens u schept.

Verwijzingen in deze publicatie naar andere dan Lenovo-websites zijn uitsluitend opgenomen ter volledigheid en gelden op geen enkele wijze als aanbeveling voor die websites. Het materiaal op dergelijke websites maakt geen deel uit van het materiaal voor dit Lenovo-product. Gebruik van dergelijke websites is geheel voor eigen risico.

Alle snelheids- en prestatiegegevens in dit document zijn verkregen in een gecontroleerde omgeving. De resultaten dat in andere gebruiksomgevingen wordt verkregen, kunnen hiervan derhalve afwijken. Bepaalde metingen zijn mogelijkerwijs uitgevoerd op systemen die nog in ontwikkeling waren en er wordt geen garantie gegeven dat deze metingen op algemeen verkrijgbare machines gelijk zouden zijn. Bovendien zijn bepaalde meetresultaten verkregen door middel van extrapolatie. Werkelijke resultaten kunnen afwijken. Gebruikers van dit document dienen de gegevens te controleren die specifiek op hun omgeving van toepassing zijn.

sourcelicentie, met inbegrip van enige Linux-overeenkomst(en) die bij de software voor dit product is/zijn Dit document is auteursrechtelijk beschermd door Lenovo en wordt niet gedekt door enige opengeleverd. Lenovo kan dit document zonder aankondiging bijwerken.

Neem voor de meest recente informatie, vragen of opmerkingen contact op met Lenovo of bezoek de website van Lenovo:

#### https://support.lenovo.com

#### **Handelsmerken**

Lenovo, het Lenovo-logo en IdeaPad zijn handelsmerken van Lenovo. Thunderbolt is een handelsmerk van Intel Corporation of haar dochterondernemingen. Microsoft, Windows en Cortana zijn handelsmerken van de Microsoft-groep van bedrijven. DisplayPort is een handelsmerk van de Video Electronics Standards Association. De begrippen HDMI, HDMI High-Definition Multimedia Interface en het HDMI-logo zijn handelsmerken of geregistreerde handelsmerken van HDMI Licensing Administrator, Inc. in de Verenigde Staten en andere landen. Wi-Fi is een geregistreerd handelsmerk van Wi-Fi Alliance. USB-C is een handelsmerk van USB Implementers Forum. Alle andere handelsmerken zijn eigendom van de betreffende eigenaren.